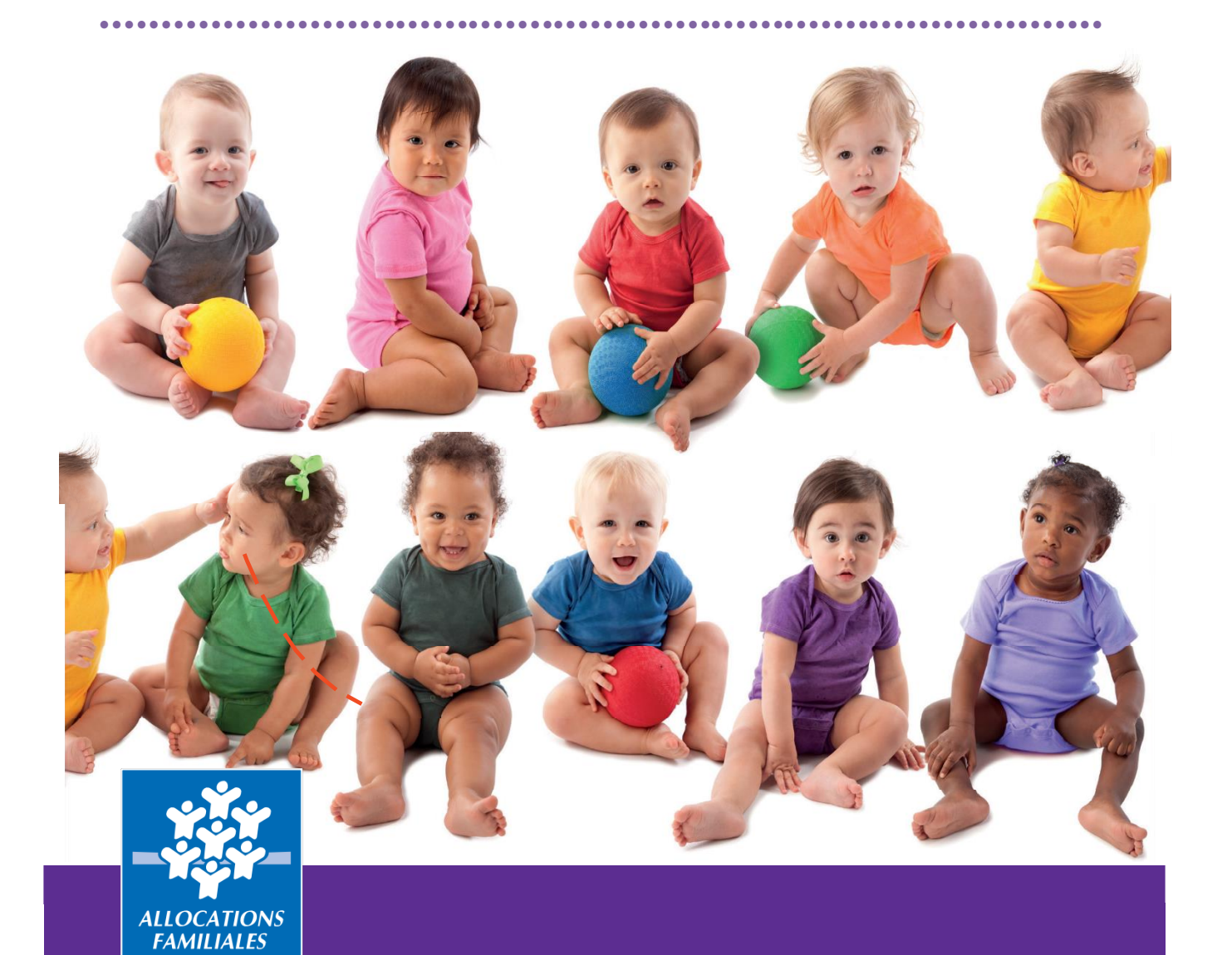

# **GUIDE UTILISATEUR**

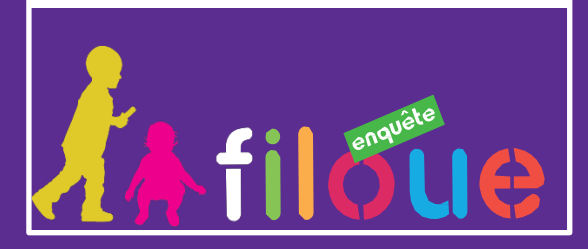

**Exercice 2023 – Collecte 2024**

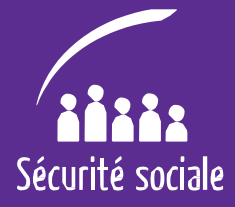

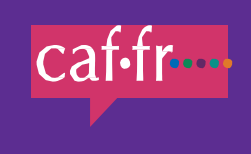

### ••••••••••••••••••••••••••••••••••••••••••••••••••••••••••••••••••••••••••••••••••

# **Sommaire**

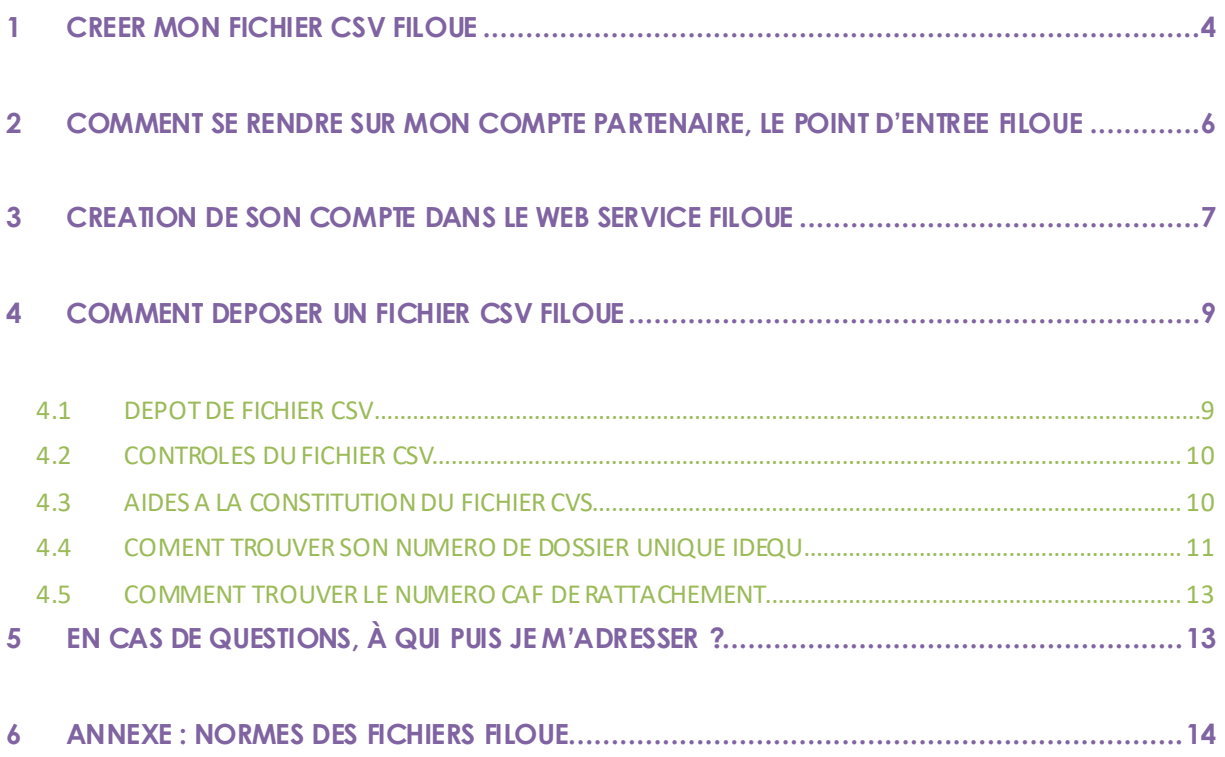

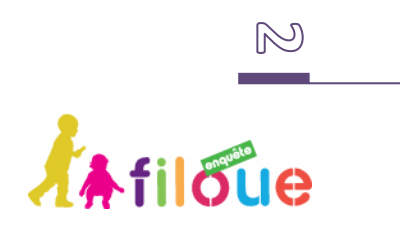

### ••••••••••••••••••••••••••••••••••••••••••••••••••••••••••••••••••••••••••••••••••

### **Nouveautés 2024**

#### <https://enquetefilouecnaf.fr/>

La Hot Line de la collecte sera assurée à partir de cette année par un prestataire de la Cnaf.

**Vous pourrez joindre la Hot line :**

- Par téléphone (le numéro de téléphone sera indiqué sur la page d'accueil du site de collecte Filou[é https://enquetefilouecnaf.f](https://enquetefilouecnaf.fr/)r)
- Par un formulaire de contact inséré dans le site de collecte, accessible depuis la page d'accueil du site en cliquant sur le bouton « assistance ».
- Directement sur l'adresse mail fonctionnell[e enquete.petite-enfance@cnaf](mailto:enquete.petite-enfance@cnaf.fr).fr.

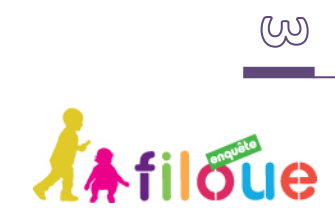

# <span id="page-3-0"></span>**1 CREER MON FICHIER CSV FILOUE**

Si votre logiciel de gestion propose le module Filoué, vous allez créer un fichier CSV « Filoué » qui sera à déposer dans un environnement sécurisé.

••••••••••••••••••••••••••••••••••••••••••••••••••••••••••••••••••••••••••••••••••

Avant de vous rendre sur le portail partenaire, lancez le module « Filoué » de votre logiciel de gestion et :

- Créez le fichier CSV « Filoué » correspondant à l'exercice civil,
- Sauvegardez ce fichier sur votre disque dur et mémorisez le chemin d'accès afin de pouvoir y accéder lors du dépôt du fichier dans l'environnement sécurisé.

**Si votre éditeur de logiciel ne propose pas le module « Filoué », vous pouvez créer vous-même le fichier CSV « Filoué » (en respectant les normes du fichier). Un modèle de fichier est disponible dans l'aide du webservice.** 

Pour compléter ce fichier, il convient de renseigner les informations pour chaque enfant de la structure : **une ligne = un enfant**.

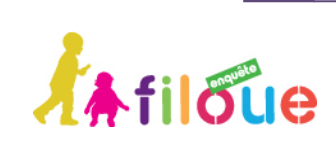

Afin d'améliorer la qualité des fichiers CSV, vérifiez que les critères suivants sont bien respectés afin que les données puissent être prises en compte par la Cnaf. Si ce n'est pas le cas vous pouvez vous tourner vers votre éditeur de logiciel pour qu'il rende conforme l'extraction du module « Filoué ».

••••••••••••••••••••••••••••••••••••••••••••••••••••••••••••••••••••••••••••••••••

#### **> La colonne A doit être le numéro de la Caf et la colonne B l'identifiant unique Afas/Omega pour tous les fichiers Filoué**

- **>** Les séparateurs de décimales doivent être : « . »
- **>** Les séparateurs de colonnes doivent être « ; »

**>** La structure des fichiers doit être définie comme dans le document sur les normes Filoué (ou cf. résumé dans l'annexe du document)

- **> L'ordre des colonnes doit être respecté**
- **>** Pas de séparateurs de page au milieu des lignes du fichier CSV
- **>** Pas de ligne « total » en bas du fichier

**>** Les numéros de dossiers Sias doivent être justessinon il n'est pas possible d'identifier la structure

- **>** Pas de lettres dans les matricules Caf des familles allocataires
- **>** Pas de séparateurs de milliers dans les montants
- **>** Le format des dates doit être « français » JJ/MM/AA (pas anglais US MM/JJ/AA)

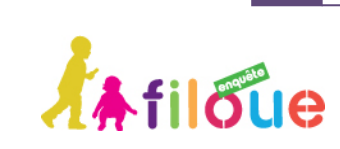

# <span id="page-5-0"></span>**2 COMMENT SE RENDRE SUR MON COMPTE PARTENAIRE, LE POINT D'ENTREE FILOUE**

Afin d'accéder à l'environnement sécurisé qui vous permettra de déposer le fichier « Filoué », il est nécessaire de se rendre sur **Mon compte partenaire** : <https://partenaires.caf.fr/portal/auth/login>

••••••••••••••••••••••••••••••••••••••••••••••••••••••••••••••••••••••••••••••••••

Une page du portail Caf partenaires s'ouvre, avec un encadré sur la campagne Filoué. Un lien vous dirigera vers l'environnement sécurisé correspondant à la campagne Filoué en cours.

Ce lien ne sera pas actif en dehors des dates de collecte.

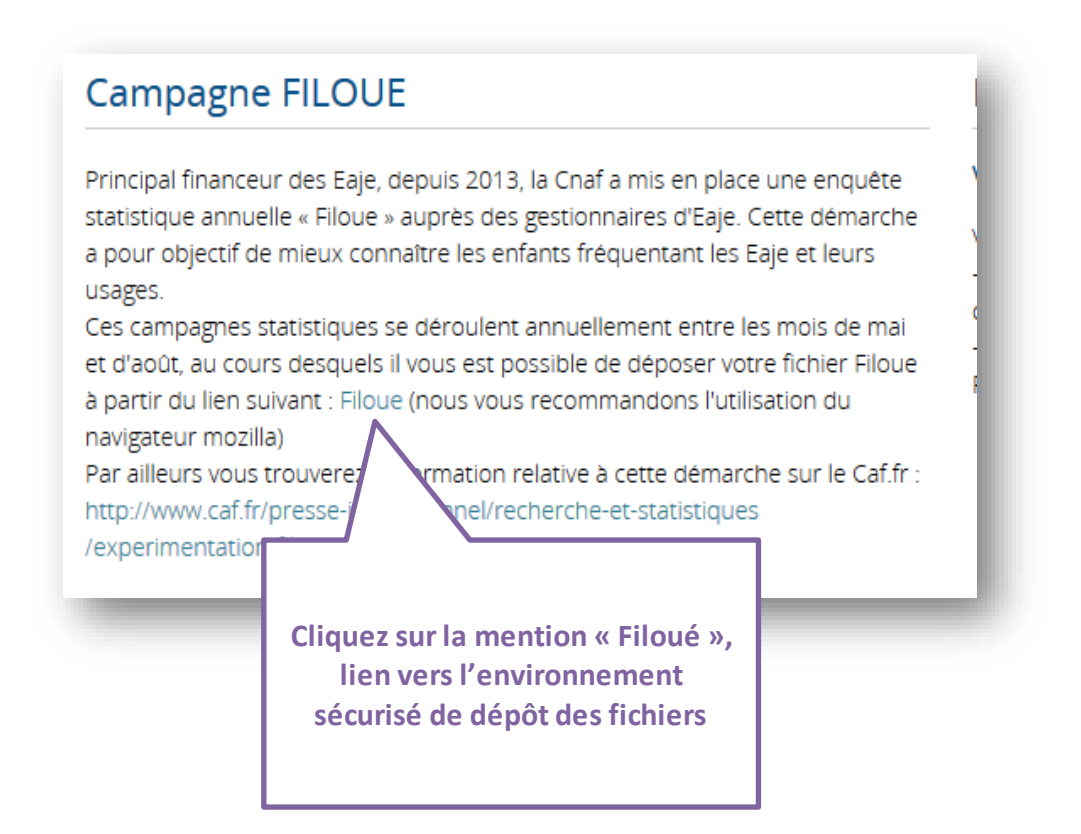

Vous pouvez aussi accéder directement au site de dépôt Filoué sans passer par l'espace partenaire en suivant le lien [https://enquetefilouecnaf.f](https://enquetefilouecnaf.fr/)r.

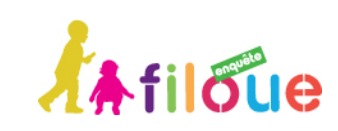

# <span id="page-6-0"></span>**3 CREATION DE SON COMPTE DANS LE WEB SERVICE FILOUE**

••••••••••••••••••••••••••••••••••••••••••••••••••••••••••••••••••••••••••••••••••

Le lien « Filoué » du webservice est le suivant : [https://enquetefilouecnaf.fr](https://enquetefilouecnaf.fr/)/

# **Le lien du webservice peut être enregistré dans vos favoris.**

Lorsque vous suivez le lien, la page d'accueil vous propose

- ♦ de vous identifier s'il s'agit de votre première connexion ;
- ♦ de vous connecter lorsque vous avez déjà créé votre compte.

Cette première page vous indique l'année d'exercice sur laquelle porte la collecte, ainsi que la période sur laquelle il est possible de déposer son fichier.

A la première connexion, il convient de s'inscrire avec un mail comme identifiant et le renseignement d'un mot de passe à conserver. Le mot de passe doit contenir au minimum 8 caractères et au moins une lettre minuscule, une lettre majuscule et un chiffre.

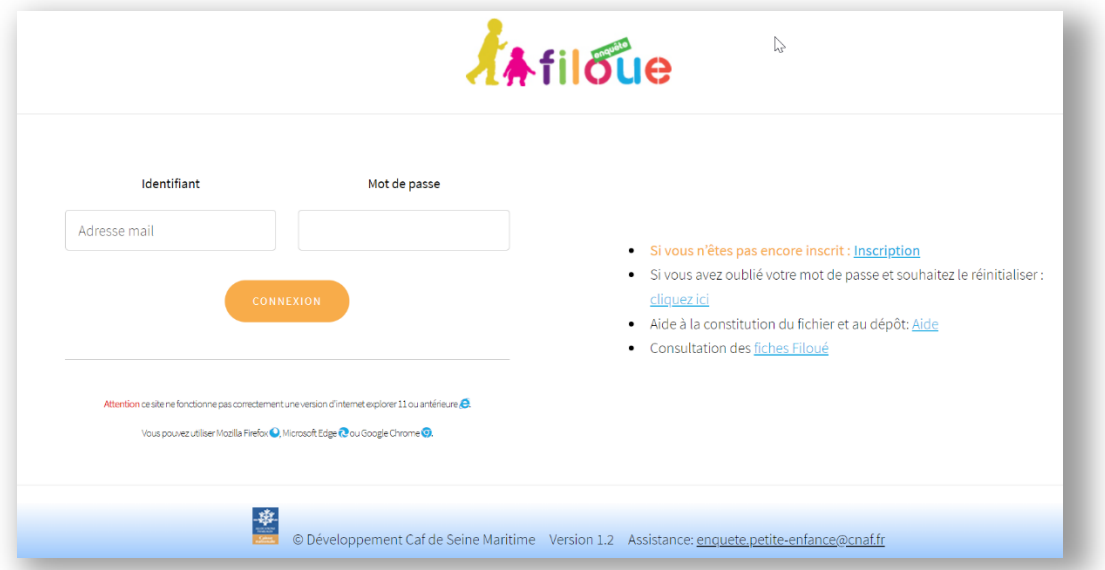

Un mail automatique de confirmation sera envoyé. Attention, il peut être mis automatiquement dans le courrier indésirable.

**En cas d'oubli de mot de passe, il est possible de le réinitialiser** en cliquant sur le lien situé sur la droite de la page d'identification. Un lien sera alors envoyé sur votre boîte mail pour permettre la réinitialisation.

**Le mot de passe doit être changé tous les 90 jours.**

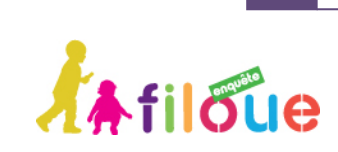

**Il est possible de changer son mot de passe et son adresse mail d'identification**, en suivant les étapes suivantes : 1/s'identifier à l'aide de son adresse mail et de son mot de passe, 2/cliquer sur le bouton « mon compte » en haut à droite de la page de dépôt de fichier, 3/cliquer sur le bouton «changer de mot de passe » ou « changer mon adresse mail ».

••••••••••••••••••••••••••••••••••••••••••••••••••••••••••••••••••••••••••••••••••

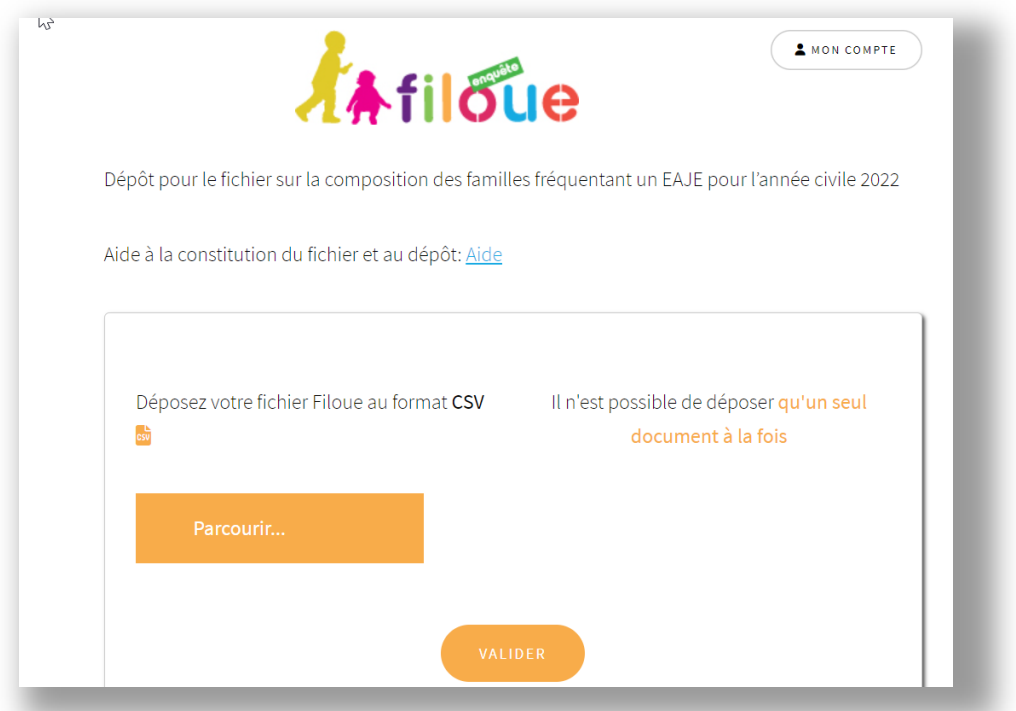

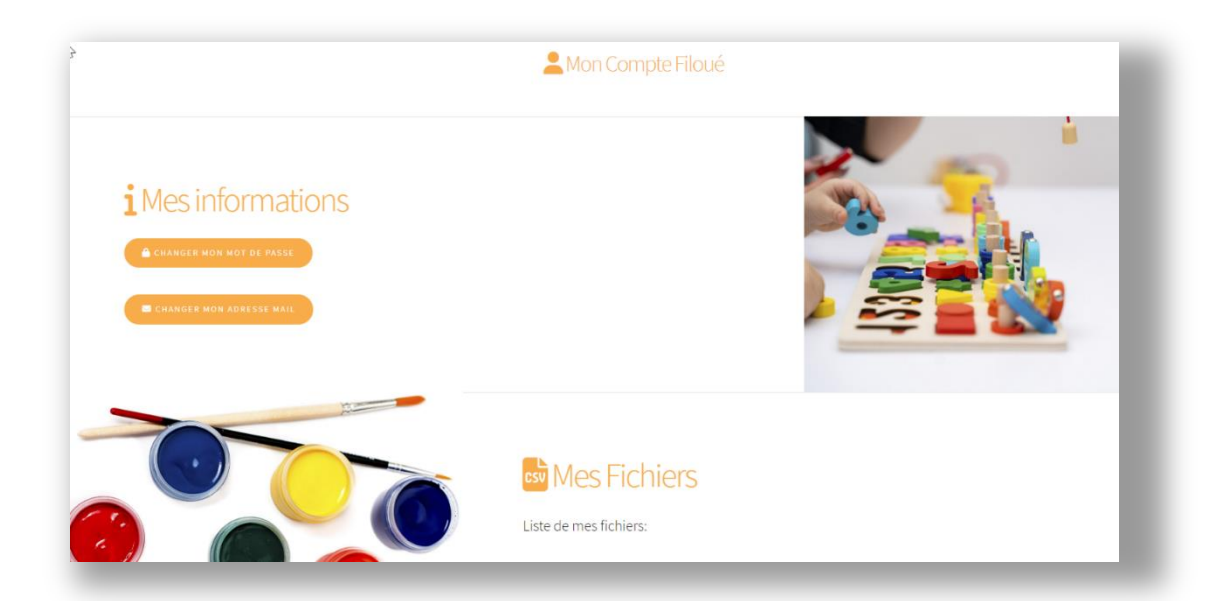

*Affiloue* 

 $\circledcirc$ 

**Guide utilisateur ♦ Filoué 2024**

## <span id="page-8-0"></span>**4 COMMENT DEPOSER UN FICHIER CSV FILOUE**

••••••••••••••••••••••••••••••••••••••••••••••••••••••••••••••••••••••••••••••••••

Un écran propose alors de déposer un fichier Filoué au format CSV.

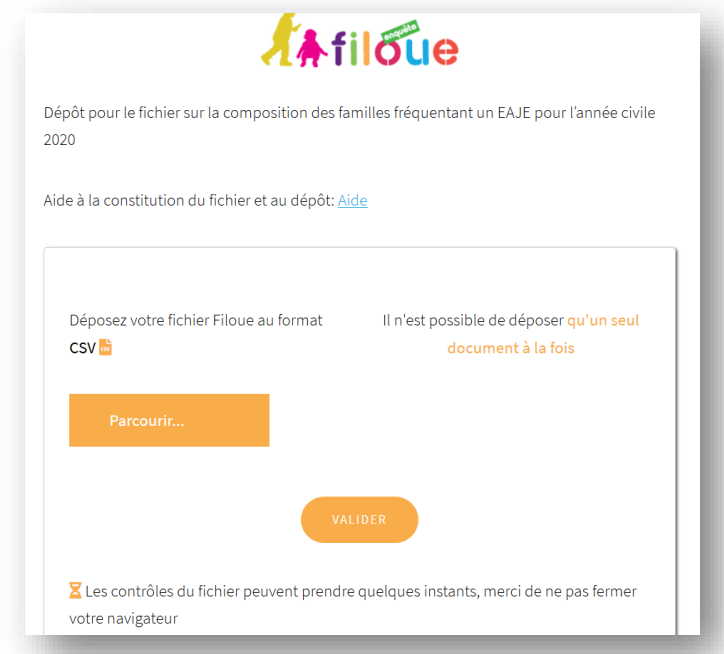

**Il convient de vérifier avant le dépôt que les colonnes sont dans le bon ordre, et les variables sont bien au format attendu (cf. annexe).**

## <span id="page-8-1"></span>**4.1 DEPOT DE FICHIER CSV**

Vous avez un fichier CSV à déposer, cliquez sur le bouton **[Parcourir…]**.Une fenêtre s'ouvre pour aller sélectionner le fichier à déposer. Seuls les fichiers au bon format (CSV) apparaitront dans la recherche.

**Le fichier déposé peut contenir un ou plusieurs EAJE, géré par une ou plusieurs Caf. Le format des fichiers est UNIQUE.** 

**Afin de pouvoir identifier les EAJE la colonne A doit contenir le numéro Caf et la colonne B l'identifiant unique Afas/Omega. Sinon le fichier ne pourra être lu.** 

Le nommage du fichier est libre.

Pour déposer plusieurs fichiers, il convient de refaire la manipulation. En effet, lorsque le premier dépôt est validé, le compte sera automatiquement déconnecté. Il convient de se reconnecter pour faire un nouveau dépôt. Ilest possible de rassembler différents fichiers dans un fichier unique dès lors de les codes des Caf correspondantes<sup>(6)</sup>

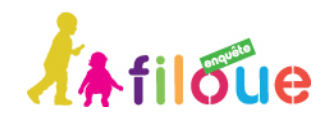

sont bien alimentés en colonne A et l'identifiant unique Afas/Omega des EAJE présents, renseignés en colonne B.

••••••••••••••••••••••••••••••••••••••••••••••••••••••••••••••••••••••••••••••••••

Lorsque vous déposerez votre fichier CSV, **si un fichier contenant le même numéro IDEQU a déjà été déposé**, un message apparaitra sur la page de dépôt pour vous en informer (sans toutefois bloquer le dépôt du fichier). Vous pourrez ainsi vérifier s'il s'agit bien de fichiers complémentaires ou si l'un des fichiers est à supprimer.

## <span id="page-9-0"></span>**4.2 CONTROLES DU FICHIER CSV**

Au moment du dépôt du fichier CSV, des **contrôles sont exécutés automatiquement**. Un fichier qui n'a pas **les colonnes dans le bon ordre** ne pourra être lu et sera rejeté par le système.

Un fichier pour lequel il n'est pas possible d'**identifier le(s) EAJE** sera également rejeté.

**Les formats des données renseignées dans chaque colonne sont vérifiés. Ces contrôles ne sont pas bloquants.** Une liste des résultats de ces contrôles sera affichée au moment de la validation. Un téléchargement de ces anomalies est proposé. Ces informations doivent servir à améliorer la qualité du fichier pour la prochaine collecte, le cas échant en retournant cette liste auprès de l'éditeur de logiciel.

Il est à noter qu'un fichier sans matricule, ou au mauvais format ne peut être pris en compte dans les études. Un contrôle vérifie que le matricule ne contient pas de lettre : le matricule attendu contient uniquement des chiffres. Le cas des enfants relevant des autres régimes codés NAxxx vont sortir dans la liste des contrôles, il convient de ne pas en tenir compte.

## <span id="page-9-1"></span>**4.3 AIDES A LA CONSTITUTION DU FICHIER CVS**

La page d'accueil propose une aide à la constitution du fichier. En cliquant sur **[Aide]** une nouvelle page s'ouvre.

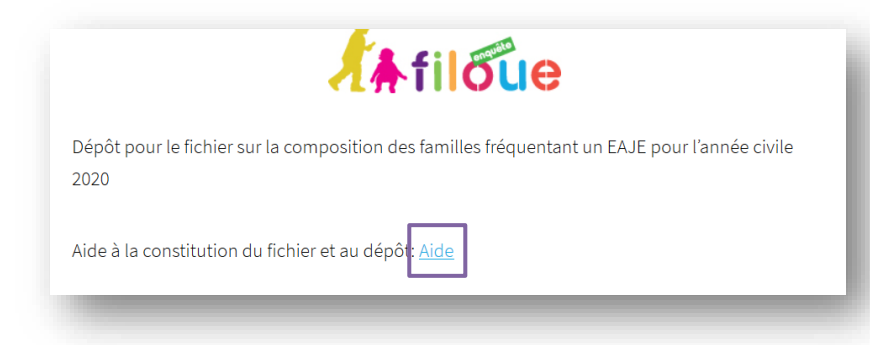

La page d'aide propose :

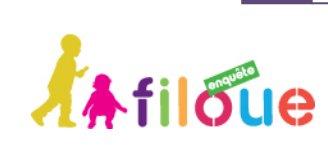

**Guide utilisateur ♦ Filoué 2024**

♦ Un **fichier CSV Filoué vierge** pour les gestionnaires qui ne seraient pas équipé du module Filoué.

••••••••••••••••••••••••••••••••••••••••••••••••••••••••••••••••••••••••••••••••••

- ♦ Un outil pour vous aider à retrouver votre **identifiant unique Afas/Omega** (à renseigner en colonne B du fichier Filoué)
- ♦ Un outil pour vous aider à retrouver votre numéro Caf (à renseigner en colonne A du fichier Filoué)
- ♦ Les liens vers les **guides utilisateurs** en ligne sur le Caf partenaire
- ♦ Un document de référence concernant le **RGPD** et Filoué.

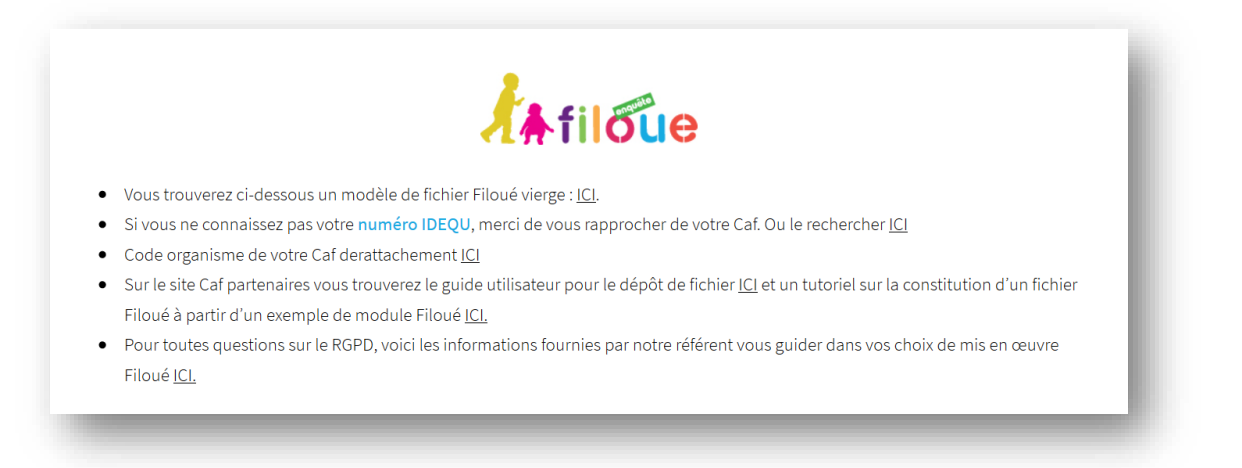

## <span id="page-10-0"></span>**4.4 COMENT TROUVER SON NUMERO DE DOSSIER UNIQUE IDEQU**

En cliquant sur l'aide pour la recherche du numéro identifiant unique Afas/Omega, un écran sur l'outil de recherche s'ouvre.

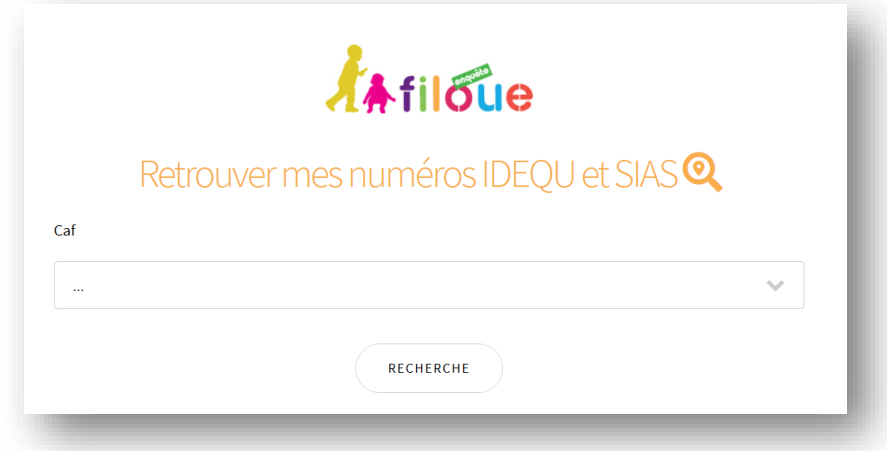

Il convient de commencer parrenseigner le numéro de la Caf à laquelle est rattachée la structure, puis de renseigner la commune sur laquelle elle est implantée. Une liste d'EAJE est alors proposée. Il convient de sélectionner l'EAJE souhaité pour que s'affichent les informations attendues.

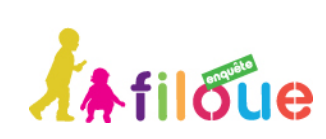

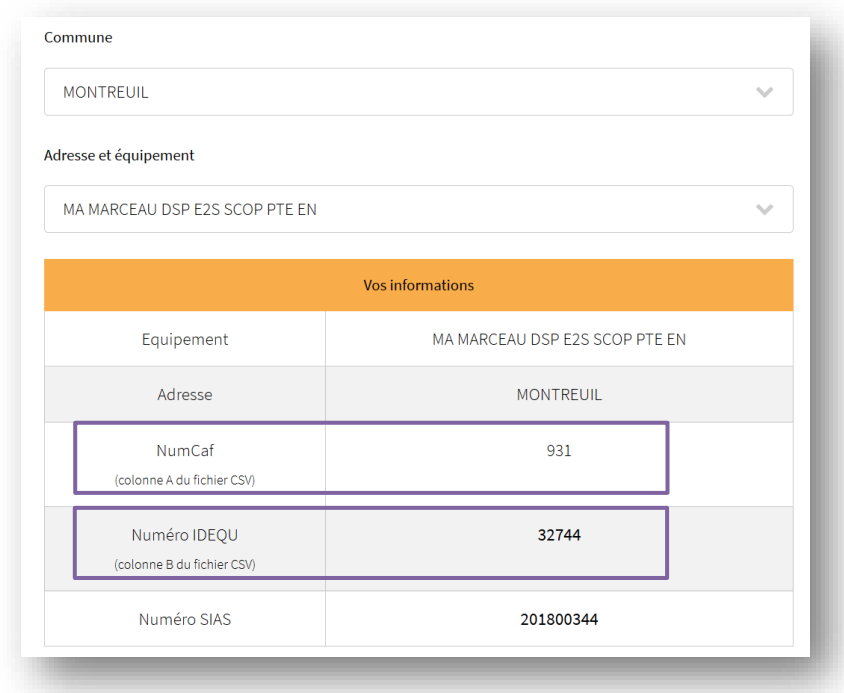

**Cette donnée est très importante puisqu'elle permet d'identifier l'Eaje.**

••••••••••••••••••••••••••••••••••••••••••••••••••••••••••••••••••••••••••••••••••

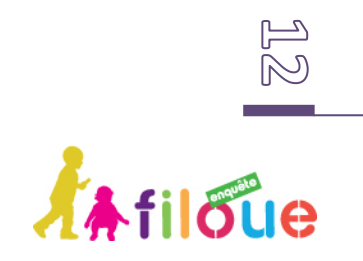

••••••••••••••••••••••••••••••••••••••••••••••••••••••••••••••••••••••••••••••••••

### <span id="page-12-0"></span>**4.5 COMMENT TROUVER LE NUMERO CAF DE RATTACHEMENT**

En cliquant sur la recherche du code organisme de rattachement, un tableau s'ouvre indiquant le nom de département et le code organisme.

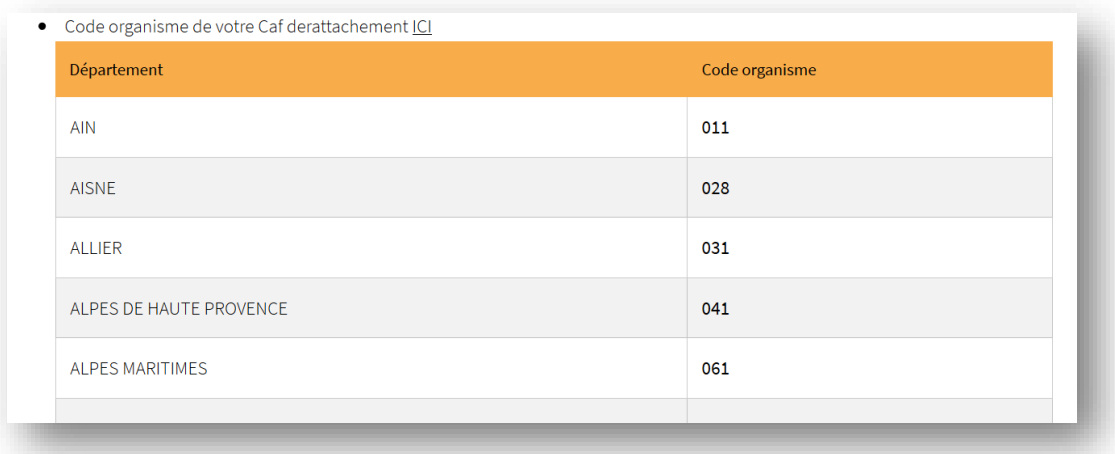

## <span id="page-12-1"></span>**5 EN CAS DE QUESTIONS, À QUI PUIS JE M'ADRESSER ?**

Si vous avez des questions sur le déroulé de la campagne « Filoué » ou des questions d'ordre technique, il faut vous adresser au référent "Filoué" de votre Caf ou joindre la Hot Line de la collecte qui sera assurée à partir de cette année par un prestataire de la Cnaf. Vous pourrez joindre cette Hot line :

- Par téléphone (le numéro de téléphone sera indiqué sur la page d'accueil du site de collecte Filou[é https://enquetefilouecnaf.f](https://enquetefilouecnaf.fr/)r),
- Par un formulaire de contact accessible depuis la page d'accueil du site Filoué en cliquant sur le bouton assistance en bas de la page :

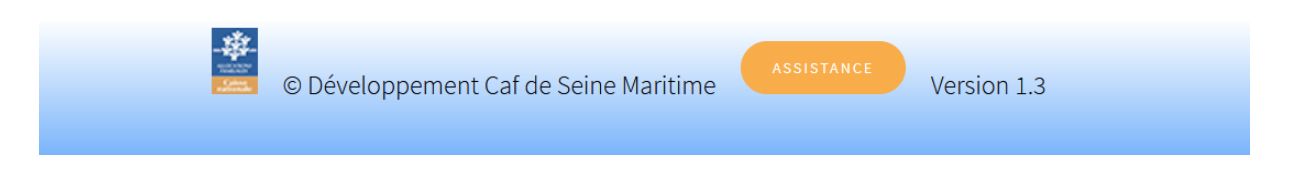

- Directement sur l'adresse mail fonctionnell[e enquete.petite-enfance@cnaf](mailto:enquete.petite-enfance@cnaf.fr).fr.

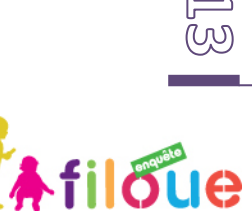

# <span id="page-13-0"></span>**6 ANNEXE : NORMES DES FICHIERS FILOUE**

••••••••••••••••••••••••••••••••••••••••••••••••••••••••••••••••••••••••••••••••••

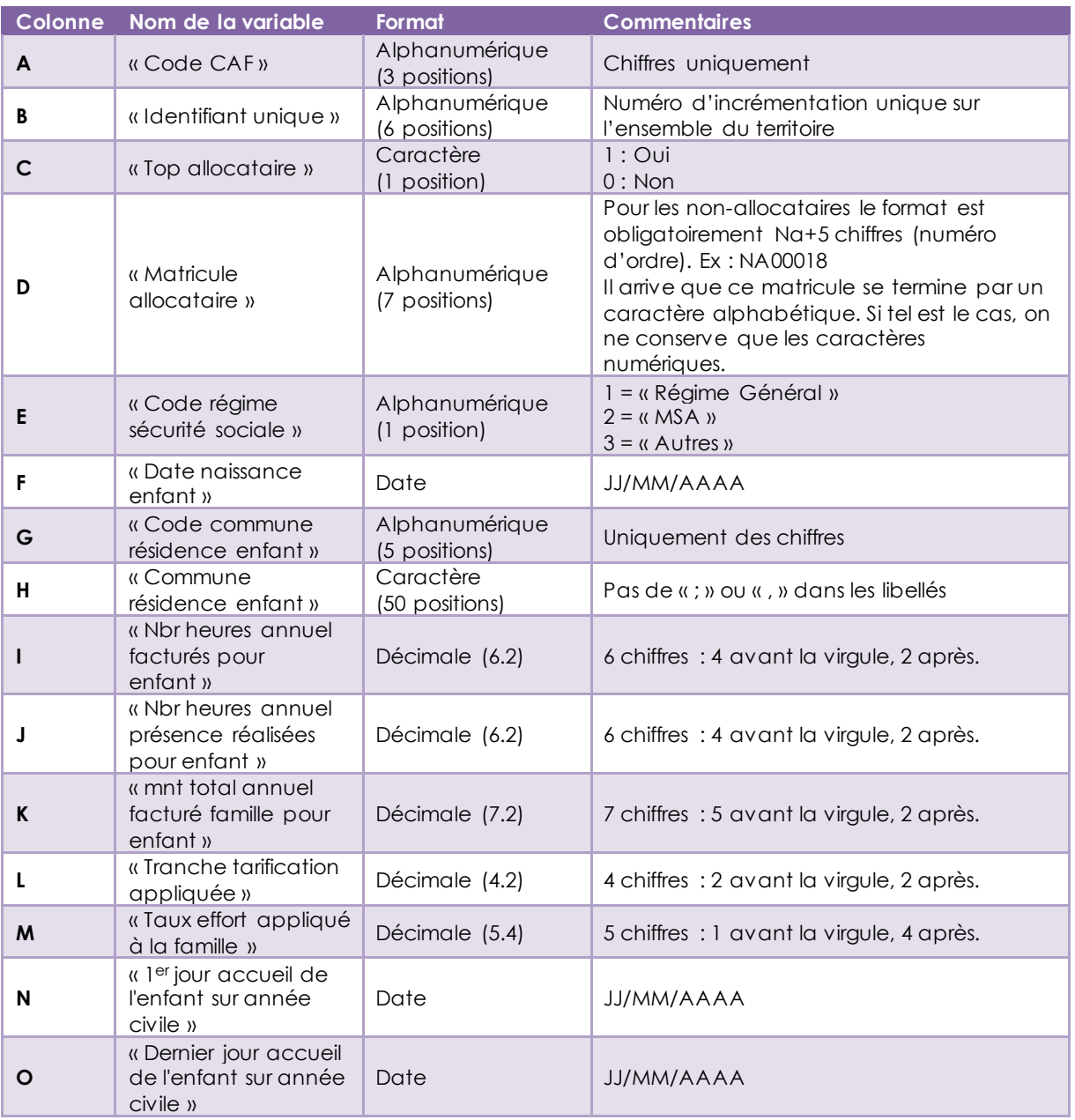

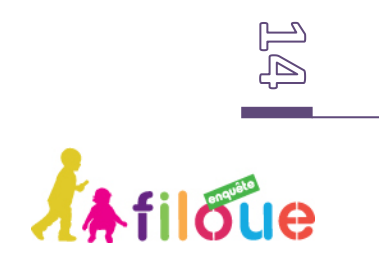